# ■ 민원24를 통한 전입신고 방법

※ 신청 전 공인인증서 준비!<br>1) <mark>민원24 홈페이지 접속 http://www.minwon.go.k</mark>r/

#### 2) 전입신고 메뉴클릭

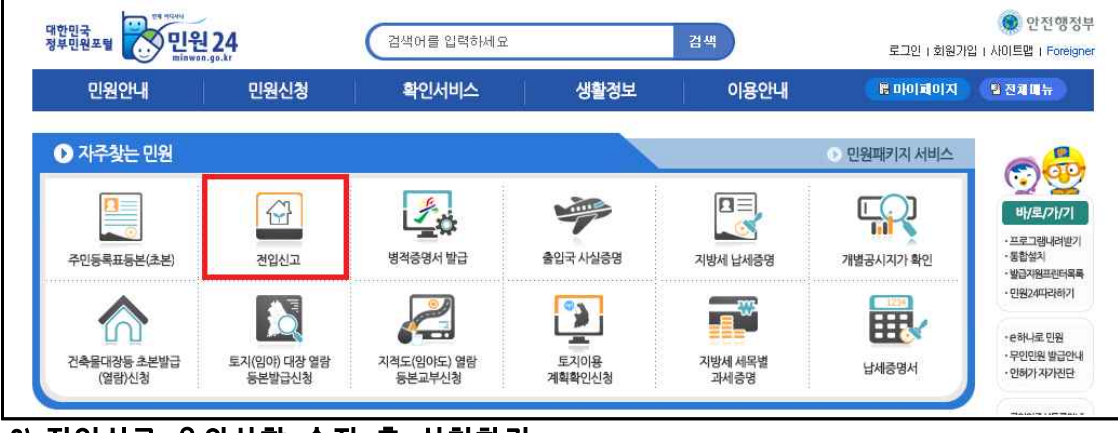

#### 3) 전입신고 유의사항 숙지 후 신청하기

#### 4) 회원 로그인 또는 비회원신청 가능

# 5) 1단계(전출입구분 및 신청인)

- **➀** 전입구분: 세대구성 체크
- ➁ 전출구분: 세대주를 포함하지 아니하는 세대일부 전출(세대주 미포함)
- ③ 전입지세대주와의 관계: 본인

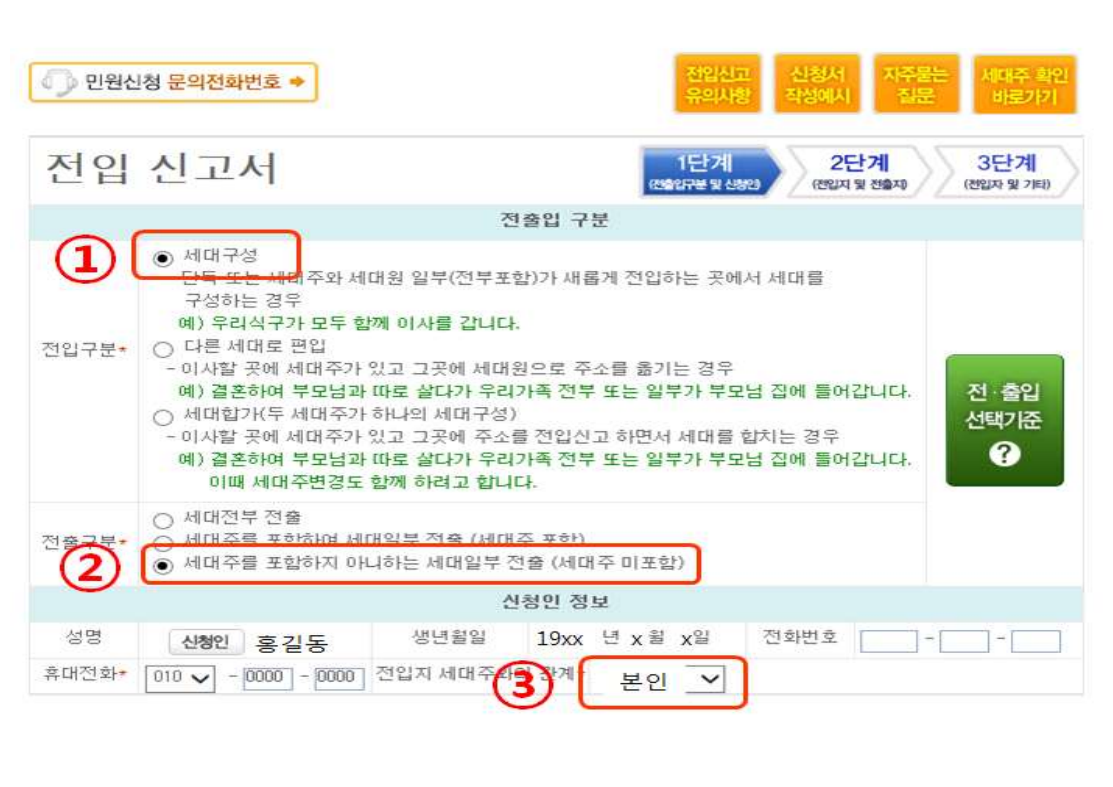

# 6) 2단계(전입지 및 전출자)

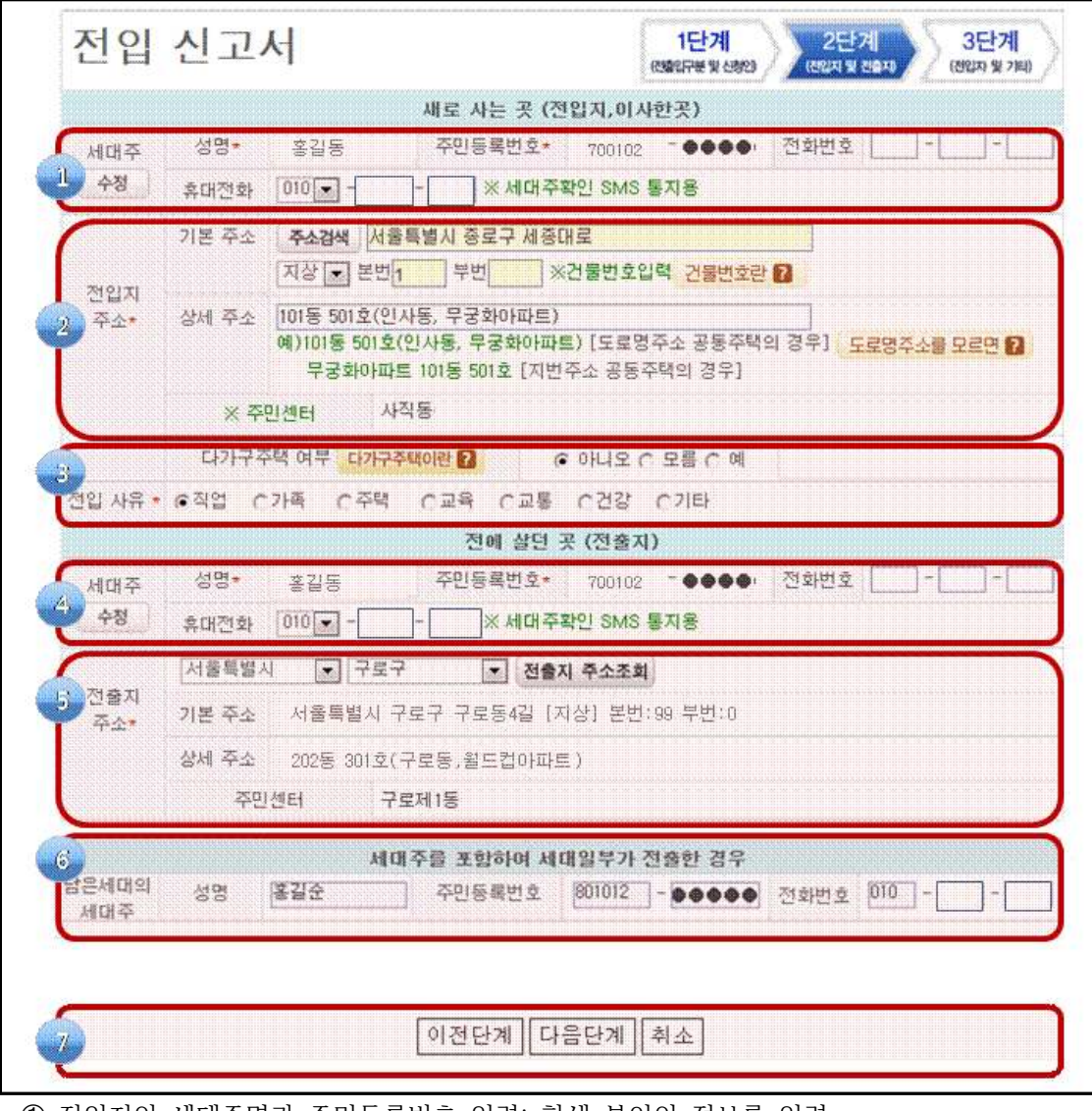

- **➀** 전입지의 세대주명과 주민등록번호 입력: 학생 본인의 정보를 입력.
- ➁ 전입지 주소를 정확하게 입력: 명륜학사 주민등록주소지 이전 신청안내문의 주소 참고하여 본인의 기숙사 주소를 입력
- ③ 다가구주택 여부(모름으로 입력해도 무방), 전입 사유는 '교육'으로 입력
- ④ 전에 살던 곳(전출지) 세대주 입력
- ⑤ 전출지 주소 입력
- ⑥ '세대주 미포함 전출입'이므로 입력하지 않아도 무방
- ⑦ 다음 단계 클릭

#### 7) 3단계(전입자 및 기타)

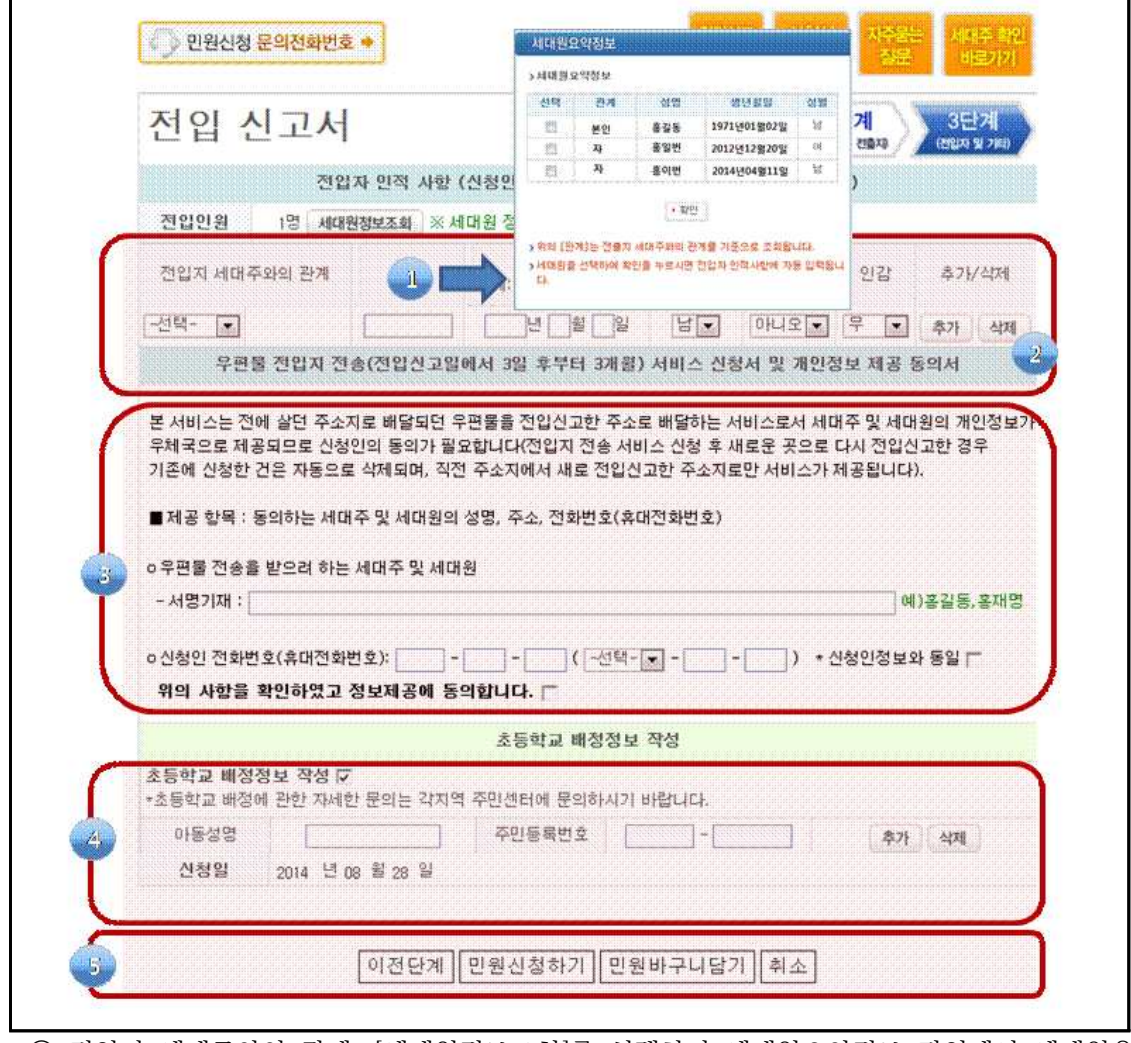

 **➀** 전입지 세대주와의 관계: [세대원정보조회]를 선택하여 세대원요약정보 팝업에서 세대원을 선택

- ➁ 세대원이 1명 이상이 아니므로 추가입력 불필요
- ③ 우편물 전입지 전송에 동의하는 세대원의 성명 기재(자유 선택)
- ④ 초등학교 배정정보 생략 가능
- ⑤ [민원신청하기]나 [민원바구니담기]를 선택

# 8) 공인인증서로 신청

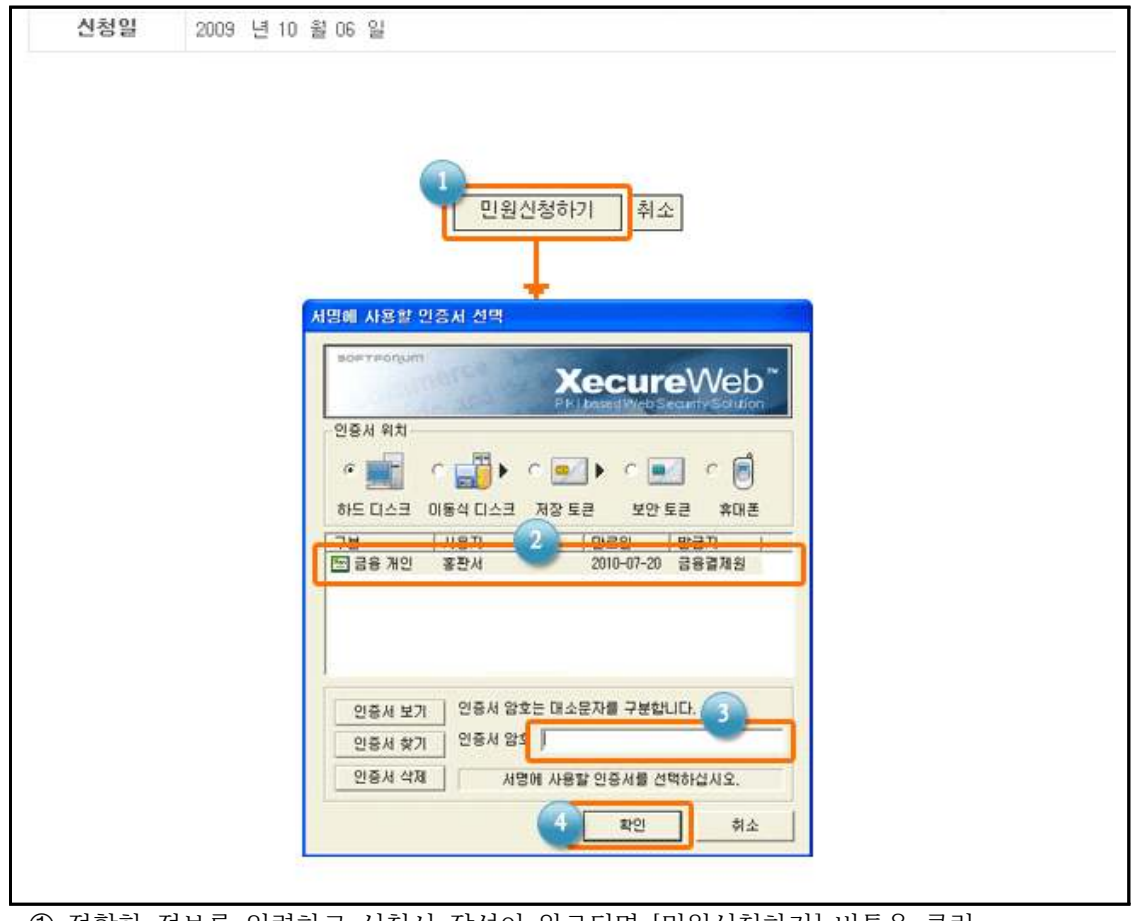

➀ 정확한 정보를 입력하고 신청서 작성이 완료되면 [민원신청하기] 버튼을 클릭 ➁ 신청인의 본인확인을 위하여 공인인증서 확인창이 화면에 표시되면 사용할 인증서 선택 ③ 인증서 암호 입력

④ [확인] 버튼을 누르면 전입신고 민원신청 완료